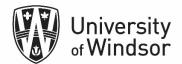

# Brightspace Discussions and Groups Workshop Exercises

Log into brightspace.uwindsor.ca. Use your Sandbox course site to complete these exercises.

A discussion **forum** is equivalent to a folder which contains a collection of one or more discussion **topics**. You post to discussion **topics** and each new post within the topic is called a **thread**. **Replies** to posts are part of the thread.

#### Exercise 1 – Create a discussion forum

Use forums to organize your discussion topics into categories. Your course can have multiple forums and topics, but you must create a forum before you can create a topic since all topics belong to forums.

- 1. On the navbar, click **Discussions**.
- 2. On the **Discussions List** page, click the **New** button and in the drop-down menu, click **New Forum**.
- 3. Enter a title for your new forum.
- 4. Enter a description for your new forum. (optional)

| University University                                                    | New Forum                                                                                                    |
|--------------------------------------------------------------------------|----------------------------------------------------------------------------------------------------|
| Course Home Content Announcements Assignments Discussions                |                                                                                                    |
| Discussions                                                              | Properties Restrictions                                                                                         |
| Discussions List Subscriptions Group and Section Restrictions Statistics | New Forum Details                                                                                               |
| New Forum pproved                                                        | Title *       Chapter discussions       Oreate a new topic in this forum with the same title                    |
| mu ouucuons V                                                            | Description                                                                                                    |
|                                                                          | Paragraph $\vee$ <b>B</b> $I \cup \vee A_{\mathcal{F}} \equiv \vee \equiv \vee b \cup \sigma^{\rho} \mathbf{E}$ |
| Topic Thr                                                                |                                                                                                    |
| Introductions                                                            |                                                                                                    |

5. In the **Options** section, do not check any of the options. For this exercise, select options at the topic level instead. Also, wait to set **Restrictions** at the Topics level. Click **Save and Add Topic**.

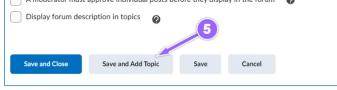

### Exercise 2 - Create a discussion topic

- 1. In Discussion forum you have just created, enter the **Topic Title**, Week 1.
- 2. Enter the maximum score that can be earned for this discussion topic in the **Grade Out Of** box.

| Back to Manage Discussions     Untitled |                                                  |
|-----------------------------------------|--------------------------------------------------|
| Topic Title *                           | 2                                                |
| Forum: Chapter discussions Change Forum | Grade Out Of 100 points <b>P</b> In Grade Book • |
| Outcomes                                |                                                  |

3. In the **Description**, add the instructions for your students. It can be a question, a case study to discuss, an image to critique, etc.

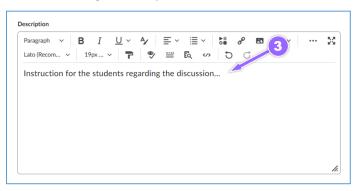

- 4. Click **Availability Dates & Conditions** to expand the section. Enter the **Start Date** and **End Date** for the discussion.
- 5. Select the **Visible with access restricted** link under the **Start Date** and under the **End Date** and make any changes to how the visibility of the topic is restricted.

**Visible with access restricted.** The forum is visible to students before/after the start or end date, but they cannot access it.

**Visible with submission restricted.** The forum is visible to students before/after the start or end date and they can access it, but they cannot post new threads or replies. This effectively makes a discussion read-only.

**Hidden.** The forum is hidden from students until the start/ after the end date. Calendar events for Availability Start and Availability End are hidden until the start or end date. Notifications are also not sent until the start or after end date.

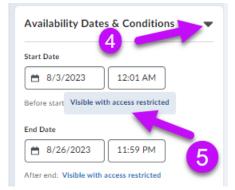

6. Select **Add availability dates to Calendar**, to have the **Start Date** and **End Date added** to the Calendar tool in your course site.

| fopic Title *                               | Availability: End Date                                               | × | ility Dates & Conditions           |
|---------------------------------------------|----------------------------------------------------------------------|---|------------------------------------|
| Untitled                                    | ,                                                                    | ~ |                                    |
|                                             | The following settings determine how the discussion topic appears to |   |                                    |
| orum: Creating a forum for this topic Chang | learners after the end date                                          |   |                                    |
| Grade Out Of                                |                                                                      |   | /2023 12:01 AM                     |
| Ungraded                                    | <ul> <li>Visible with access restricted</li> </ul>                   |   | rt: Visible with access restricted |
|                                             | Visible with submission restricted                                   |   |                                    |
| Description                                 | 🔘 Hidden                                                             |   |                                    |
| 6 m - 7 IN                                  |                                                                      |   | 6/2023 11:59 PM                    |
|                                             | Add availability dates to Calendar                                   |   |                                    |
|                                             |                                                                      |   | Visible with access restricted     |
|                                             | Done Cancel                                                          |   |                                    |

- 7. Expand **Post & Completion**. For this exercise, select **Learners must start a thread before they can view or reply to other threads** so students will need to post their thoughts before seeing those of others.
  - Select **Posts must be approved before they display in the topic** if you want students' posts to be moderated by the instructor/GA.
  - If you want to allow students to post anonymously to their peers, you can select Allow learners to hide their name from other learner (instructors will still be able to see the author of posts) but you cannot select this option with the Learners must start a thread before they can view or reply to other threads option.

| Post & Completion                                                                                                    |
|----------------------------------------------------------------------------------------------------|
| <ul> <li>Default participation</li> <li>Allow learners in such their name from other learners</li> <li>Learners must start a thread before they can view or reply to other threads</li> </ul> |
| Posts must be approved before they<br>display in the topic                                                                                                    |
| Evaluation & Feedback                                                                                                    |
| No rubric added                                                                                                    |

8. If you have a rubric with which you will be using to grade, click **Add Rubric** and select **Add Existing**. Then place a check mark in the box beside the rubric you want to use and click **Add Selected**.

| Rubrics                                          |      |
|--------------------------------------------------|------|
| Aubrics                                          |      |
| Add Rubric 🗸                                     | 8    |
|                                                  | -    |
| Create New                                       |      |
| Add Existing                                     |      |
| valuate Posts                                    |      |
| <ul> <li>Allow evaluation of individu</li> </ul> | al Ø |
| posts                                            | •    |

- 9. Select the Allow evaluation of individual posts checkbox if you want to assign scores to posts. Then, select your Calculation Method. You can also choose to Include unevaluated posts in the topic score calculation as zero.
- 10. Select **Allow learning to rate posts** if you want your learners to score others' posts. Then, select a rating type.

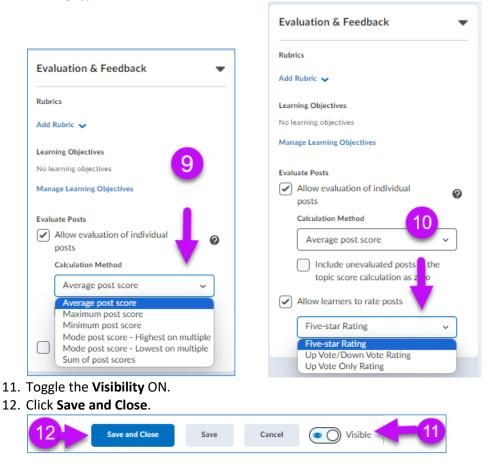

### Exercise 3 – Post/Create a thread

- 1. On the **Discussions List** page, click the name of the topic which you created above.
- 2. Click Start a New Thread.

| Recting manufacture of the second second sec | Discussions List → View Topic<br>Week 1 ~<br>☆ Subscribe |
|----------------------------------------------------------------------------------------------------|----------------------------------------------------------|
| Other Inquiries & Issues 🗸                                                                                                    | Add a description  Start a New Thread                    |
| Topic General Course Questions 🗸                                                                                                    | Filter by: All Threads 🗸                                 |
| Technical Issues 🗸                                                                                                    | There are no threads in this topic.                      |
| <u>Week 1</u> ~ <                                                                                                    |                                                          |

- 3. Type in a subject (which will appear as a title to your post) in the Enter a subject field.
- 4. Enter your post in the text box. You can use the Brightspace html editor to format the text and/or add multimedia to the post if you want.
- 5. The Subscribe to this thread option is checked by default so that you will be notified in the Subscription Alerts icon in the mini navbar when someone replies to your post. Leave it checked unless you do not want a notification. (If you selected the Discussions option under Instant Notifications in your general Notifications setting under your profile card, you will also receive an email.)
- 6. You may add attachments and when ready, click **Post**.

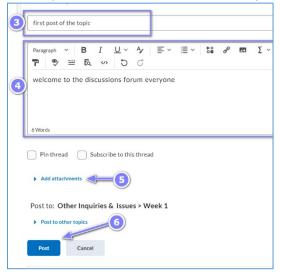

# Exercise 4 – Assess discussions

- 1. On the **Discussions List** page, click the contextual arrow on the right of the topic's name and select **Assess Topic**. Note: the Assess Topic option only appears if you have linked the topic to a grade item.
- 2. The Assess Topic page displays. Navigate to the learner you want to evaluate and click Topic Score under their name to assign a grade.

| Introduct           | Hide from Users                                         | А | sse     | ss Topi          | c - Week 1               |        |           |               |
|---------------------|---------------------------------------------------------|---|---------|------------------|--------------------------|--------|-----------|---------------|
| <b>Ŷ</b> Includes   | View Topic Statistics                                   |   | Publish | All Feedback     | Retract All Feedback     | Manage | e Columns | Manage Exempt |
|                     | Assess Topic                                            |   | Users   | Assessme         | ents                     |        |           |               |
|                     | Manage Exem, vions                                      | V | /iew By | /: User ~        | Apply                    |        |           |               |
| Chapte              | Subscribe                                               |   | Search  |                  | <b>Q</b> Show Search Opt | ions   |           |               |
| Торіс               | Delete                                                  |   | Show T  | opic Score 🗸 🗸   |                          |        |           |               |
| Week 1              | × <1                                                    |   | ዬ Pub   | lish 🧙 Retract   | Feedback                 |        |           |               |
| Available           | until Jan 17, 2023 3:43 PM. Access restricted after ava |   | $\Box$  | First Name, Last | Name                     |        |           | Score         |
| <b>P</b> Includes a | assessment.                                             |   |         |                  |                          |        |           |               |
|                     |                                                         |   |         | Topic Score      | <2                       |        | -         | / 10 (-%)     |

- 3. If using a rubric, click the rubric and select the appropriate levels for each criterion. If not using a rubric, enter the grade in the **Overall Grade** box. You can also override the rubric-calculated score by clicking the **Overall Grade** box and change its value.
- 4. Provide the leaner with additional feedback, if you want.
- 5. When you are ready, click **Save Draft**. You are returned to the Assess Topics page.
- 6. When you are ready to publish (give the students their grades and feedback) select all the students in the list and select **Publish**.

Note: if you have more students than appear on the page, you will need to scroll to the next page and select and publish those separately.

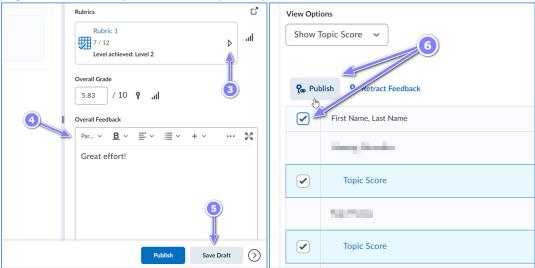

# Exercise 5 - Create groups

- 1. In the Navbar, click **Course tools** and select **Groups** from the list.
- 2. On the Manage Groups page, click New Category.

| Grades Class Progre | ss Course Tools 🗸           | -      | Manage Groups                                          |
|---------------------|-----------------------------|--------|--------------------------------------------------------|
|                     | Course Admin                | ) Help | intranage Groups                                       |
|                     | Content Reports             |        | New Category                                           |
|                     | Intelligent Agents          |        |                                                        |
|                     | Checklist                   |        |                                                        |
|                     | Groups                      | Forums | You have not defined any groups. Click New Category to |
|                     | Surveys                     |        |                                                        |
|                     | Classlist                   |        |                                                        |
| ls Posts La         | Microsoft Teams             |        |                                                        |
| 4 (1)               | to free<br>to 1 million and |        |                                                        |

- 3. Enter a Category Name (ex. Group Assignments) and optional Description.
- 4. Select an Enrollment Type from the drop-down list (ex. Groups of #).
  - **# of Groups No Auto Enrollments** for a specified number of groups, add any number of users
  - **Groups of #** for the minimum number of groups needed to place users in groups of a max size.
  - # of Groups for a specific number of groups (Auto-Enroll or Manual)
  - **Groups of # Self Enrollment** for a specified number of groups, which users choose from.
  - **# of Groups, Capacity of # Self Enrollment** for a specified number of groups with a specified number of enrollments each. Users choose a group.
  - **Single user, member-specific groups** for groups with a single user where the name of the learner is the name of the group.

| New Category                                                            | Enrolment Type                                                                             |
|-------------------------------------------------------------------------|--------------------------------------------------------------------------------------------|
| Category Information                                                    | # of Groups - No Auto Enrolments 🗸                                                         |
| Category Name *                                                         | # of Groups - No Auto Enrolments                                                           |
| Group Assignment                                                        | Groups of #<br># of Groups<br>Groups of # - Self Enrolment<br># of Groups - Self Enrolment |
| Description                                                             | # of Groups, Capacity of # - Self Enrolment                                                |
| Paragraph $\checkmark$ $B$ $I$ $\bigcup$ $\checkmark$ $\equiv$ $\equiv$ | Single user, member-specific groups Group Prefix                                           |
|                                                                         | Advanced Properties                                                                        |

5. Enter the **Number of Users** per group (ex. 3 per group). (This option will change depending on the Enrollment Type you choose.)

- 6. To apply a distinctive prefix to each group name and code in the category, enter it in the **Group Prefix** field. For example, "Team" if you don't want "Group". If you do not fill in this field, the prefix defaults to "Group".
- 7. Select **Auto-enroll new users** so new students will automatically be added to a group when they register for the course.
- 8. Select **Randomize users in groups so the group membership is randomized** rather than placed in groups by their alphabetical placement on the Classlist.

| Enrolment Type                                                |
|---------------------------------------------------------------|
| Groups of #                                                   |
| Number Of Users *                                             |
| Number Of Osers                                               |
| 3                                                             |
| Restrict Enrollments To "                                     |
| No restrictions 🗸                                             |
| Group Prefix                                                  |
| Advanced Properties                                           |
| ✓ Hide Advanced Properties                                    |
| Groups Options                                                |
| 🗌 Auto-Enrol New Users 🛹 🛛 🕖                                  |
| Randomize users in groups -8                                  |
| Make category and group descriptions visible to group members |

- 9. Under Additional Options, click Set up discussion areas. This will set up a Discussion Item that only group members can use. The instructor can also view and participate in the discussion. Click New Forum and Title it *Group Work*. Click Save.
- 10. Click **Save** and **OK** in the pop up that appears.

| Additional Options                                                                                         | New Forum                                                                                                    |
|----------------------------------------------------------------------------------------------------|----------------------------------------------------------------------------------------------------|
| <ul> <li>Collapse additional options</li> </ul>                                                            | New Forum Details                                                                                                    |
| Create Workspace  Set up discussion areas  Forum *                                                         | Title * Group Work                                                                                                    |
| Group Work  V [New Forum]                                                                                  | Description       Paragraph $Paragraph$ $Paragraph$ <tr< td=""></tr<> |
| Create new topic     Create a new topic to restrict with this group category.     Attach to existing topic |                                                                                                    |
| Create a group-restricted thread in an existing topic. This option i                                       |                                                                                                    |
| Save Cancel                                                                                                | Save Cancel                                                                                                    |

11. Select Create one topic per group and select Create and Next then Done.

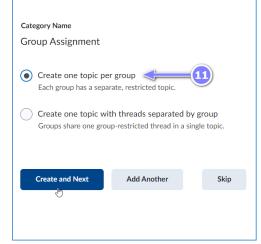

12. Click on Group 1 and enter a new name for the group (ex. Social Media Scenario group)

#### 13. Click Save.

| Edit Group                                                                                                    |
|----------------------------------------------------------------------------------------------------|
| Group Name *                                                                                                    |
| Social Media Scenario Group                                                                                                |
| Group Code *                                                                                                    |
| grp_6803_1                                                                                                    |
| Description                                                                                                    |
| Paragraph $\checkmark$ <b>B</b> $I \cup \checkmark \checkmark$ $\checkmark$ $\equiv \checkmark \equiv \checkmark$ <b>b</b> |
|                                                                                                    |
| Save Cancel                                                                                                    |